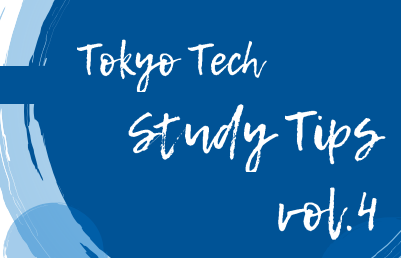

# PDF ファイルで課題提出

課題提出ではファイル形式として PDF が指定されることがあります。そのようなときに困らない便利な方法を紹介します。

# **Word で文書を作成した場合**

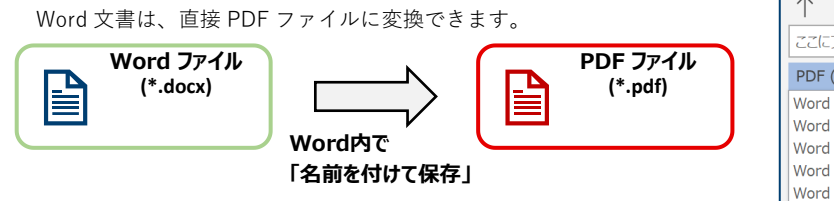

「名前を付けて保存」からファイル名を入力する欄の下にある▼を押して保 存する形式を変更することができます。そこに「PDF」という選択欄があるの でこれを選択して保存することで PDF ファイルを作成できます。

あとで、編集することができるよう PDF ファイルとは別に通常の Word 形式 でも保存しておくようにしましょう。

#### ↑ ごデスクトップ ここにファイル名を入力してください PDF (\*.pdf) Word  $\forall \equiv (* \text{docx})$ Word マクロ有効文書 (\*.docm) Word 97-2003 文書 (\*.doc) Word テンプレート (\*.dotx) Word マクロ有効テンプレート (\*.dotm) Word 97-2003 テンプレート (\*.dot)  $PDF$   $(*.ndf)$  $XPS \nightharpoonup \equiv (* xns)$ 単一ファイル Web ページ (\*.mht, \*.mhtml) Web ページ (\*.htm. \*.html) Web ページ (フィルター後) (\*.htm, \*.html) リッチ テキスト形式 (RTF) (\*.rtf) 書式かし (\* txt) Word XML Etax>L (\* xml) Word 2003 XML ドキュメント (\*.xml) 完全 Open XML ドキュメント (\*.docx) OpenDocument テキスト (\*.odt) **「名前を付けて保存」からファイル形式を指定する画面**

## **手書きで文書を作成した場合**

## ▍**STEP1:文書を PC に取り込む**

手書きの文書を PDF ファイルとして提出するには、スキャナーやスマートフォンのカメラ機能を使って文書を PC に取り込む必要が あります。

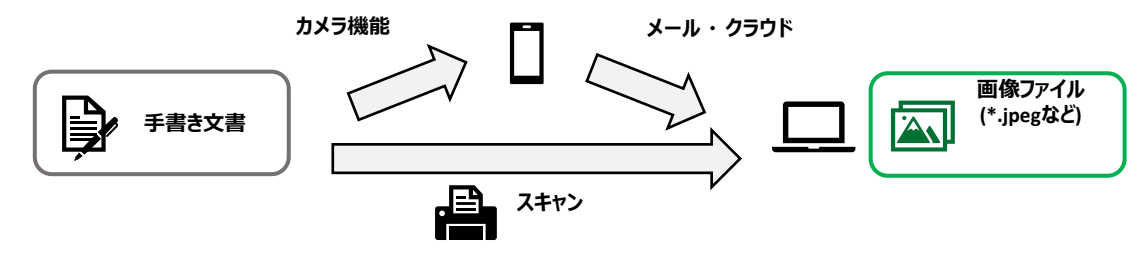

**スマートフォンのカメラ機能**

カメラ機能を使って手書き文書を撮影します。撮影は、文字が見やすいように正面からできるだけ大きく写るようにしましょう。ま た、スマートフォンの影で暗くなり文字が見えにくいこともあるので注意。スマホで撮った写真は PC 上で使えるメールに送信したり、 One Drive や Google Drive などの PC 上でも使えるオンラインストレージ上にアップロードしたりすることで PC 上に取り込みます。

## **スキャナーもしくはスキャナー付きプリンター**

家にコピー機能付きプリンターを持っている人は、スキャナーとして使用することができます。プリンターと PC をケーブルや Bluetooth で接続したり、USB メモリに一度保存したりして PC に取り込みましょう。詳細な操作方法はスキャナーやプリンターの説明 書や、メーカーの Web サイトで調べることができます。

## ▍**STEP2:画像ファイルを PDF ファイルに変換する**

PC に取り込んだ画像ファイルを PDF ファイルに変換します。このとき、手書きの文書が複数ページにわたる場合は 1 つの PDF ファ イルにまとめるようにしましょう。

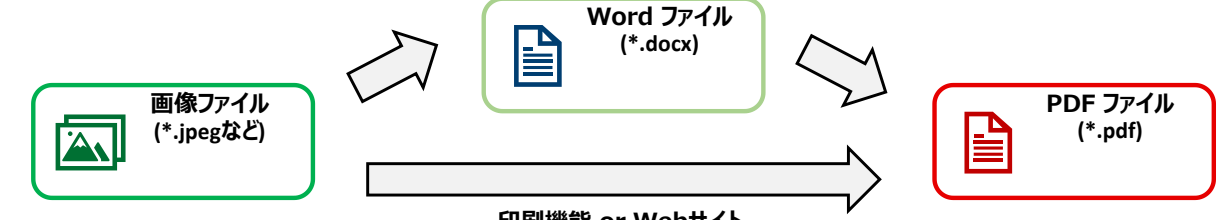

**印刷機能 or Webサイト**

#### **Word を使う**

Word 文書に手書き文書を取り込んだ画像ファイルを貼り付 けます。画像はできるだけページいっぱいに広がるよう拡大す ると細部まで見やすいです。ページを追加して複数の画像を貼 り付ければ枚数の多い文書も1つのファイルにまとめられま す。貼り付けが完了したら、「名前をつけて保存」からファイ ル形式に「PDF」を指定して保存しましょう。

#### **WEB サイトを使う**

ブラウザ上でファイルを変換できるサイトで、ファイルを PDF に変換することもできます。WEB 上で「画像 PDF 変 換」などと検索して見つかります。

※ただし、ファイルがウイルスに感染したり、PDF 変換し ようとした画像が流出したりする危険があるので推奨されませ ん。手軽ですが、できる限り他の方法を使用してください。

### **Windows の印刷機能を使う**

画像ファイルを右クリックして「印刷」を選択します。プリ ンターを選ぶ欄から「Microsoft Print to PDF」を選択してか ら、「印刷」をクリックすると、PDF として保存することが できます。

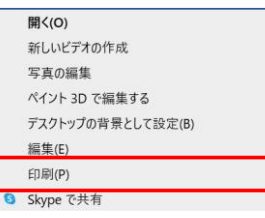

**画像を右クリック → 「印刷」**

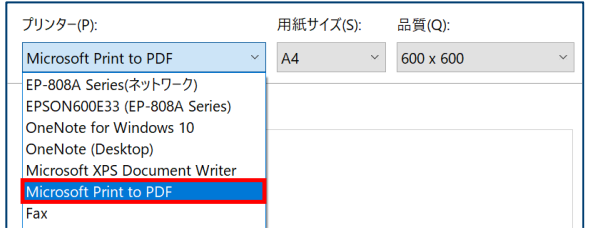

**プリンターの選択画面で「Microsoft Print to PDF」を指定**

## ▍**スマートフォンアプリを使う方法**

PC を使わずにスマートフォン上で PDF ファイルを作ることもできます。写真を PDF 化するアプリは、「Microsoft Office Lens」、 「Adobe Scan」などがよく使われています。iPhone では標準のメモ機能でも PDF を作成できます。写真で撮った文書をスキャナーで 読み取ったかのように補正してくれるので、見やすく取り込むことができます。保存したファイルを PC に送りたい場合はメールやオン ラインストレージなどが便利です。これらの詳しい使い方については、ここでは割愛するのでご自身で調べてみてください!

## **PDF に授業メモを取ってみよう**

PDF の講義資料にメモを書き込みたいことはありませんか?パソコンでは Adobe Acrobat の「ノート注釈を追加」や「テキスト 注釈を追加」を使うと、文字を打ち込んでメモを残すことができます。手書きで図や数式を描きたいときは、「鉛筆ツール」を使 えばフリーハンドで書き込むことができます。スマートフォン向けの Adobe Acrobat アプリもあるので、パソコンにタッチパネル がなくても、タブレットやスマートフォンでメモを取ることができます。スマートフォン向けOne Drive アプリにも PDF ファイル に手書きで書き込める機能があり、こちらはクラウドストレージとしても使えるので便利です。

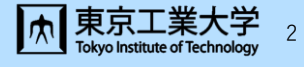